## **Allocating papers for screening**

In the "Screening role" section you will see a blank table of the progress tracker. Below, there is a field with a list of the users that have been allocated to the screening process.

You can list the papers you want each screener to check. Once filled in, click "Save Changes".

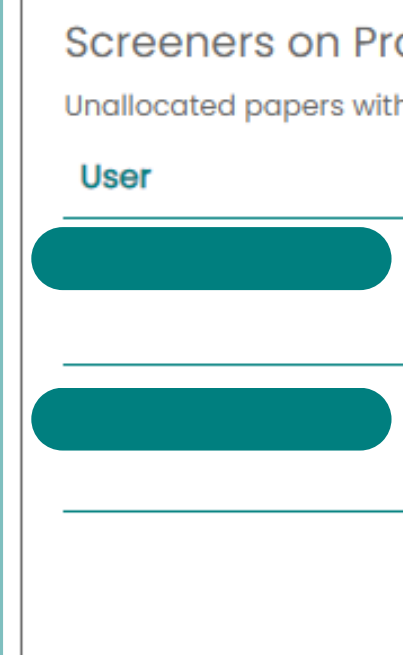

TrainingVideo - Screening - Screening Roles

Project has papers numbered 1 to 10 Papers

**Progress Tracker** 

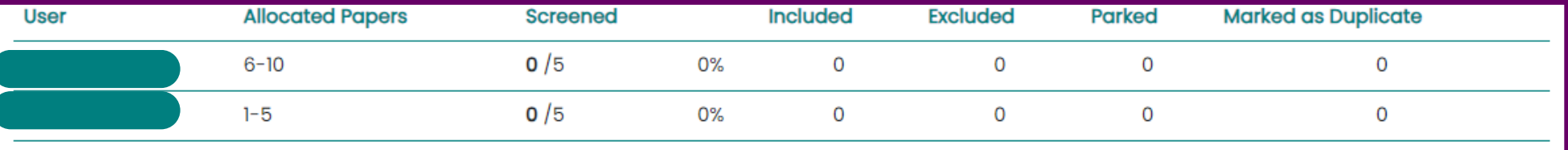

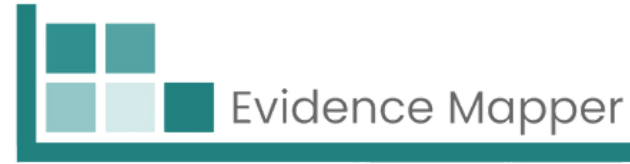

## oject out decisions set: 1-10 **Papers to screen**  $1 - 5$ Papers: Format: {number}-{number}, {number}-{number}... Papers:  $6 - 10$ Format: {number}-{number}, {number}- {number}... **Save changes**

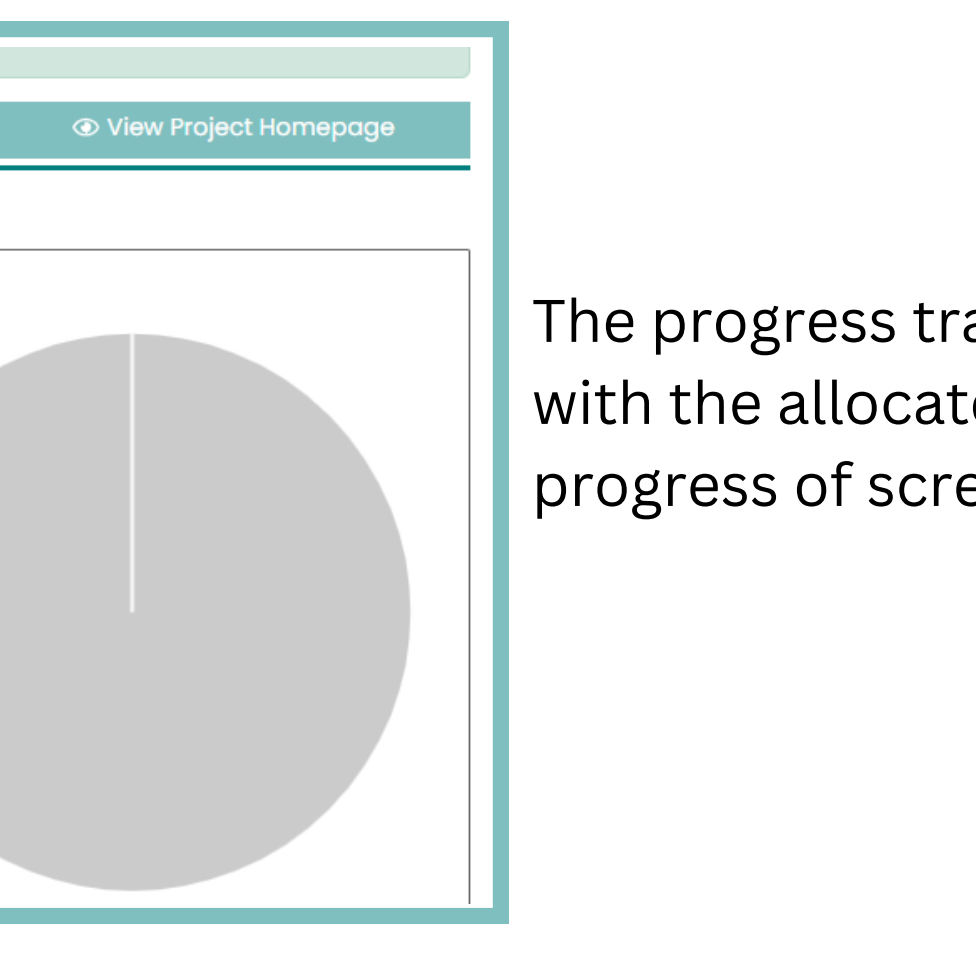

The progress tracker will update with the allocated papers and the progress of screening.

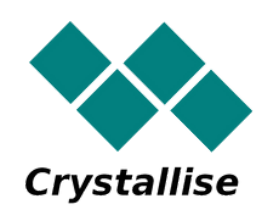